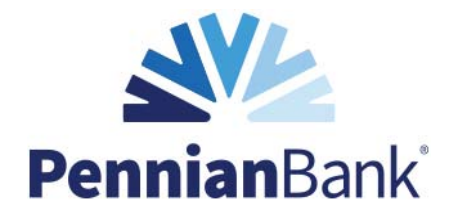

Thank you for your interest in Pennian Bank's Free Online Banking. To enroll, please visit pennianbank.com. To access your accounts please follow the instructions below.

**1.** On the home page, click the *Personal Banking* button, located at the top, right side of the site.

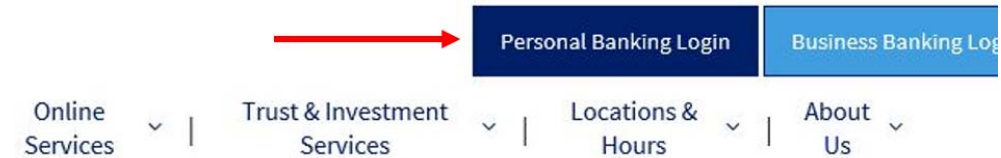

**2.** Click *Enroll Now* located under the Username and Password fields.

ı

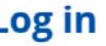

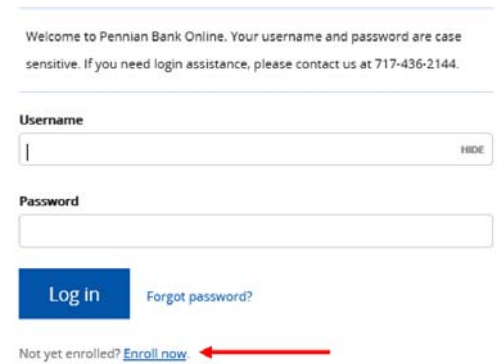

**Enroll** 

**3.** Enter the following information:

### **a) Type of account:**

- Using the drop down menu, select the type of account you will be entering.  $\bullet$ 
	- **Example:** Checking, Savings, Ξ
		- Certificate, Loan

## **b) Account Number:**

 Enter the corresponding account number.  $\bullet$ 

## **c) Social Security Number:**

 Enter your complete Social Security number, excluding dashes.  $\bullet$ 

### **d) PIN:**

- Enter the last four (4) digits of your Social Security number or enter your previously chosen Telebanc Number (applicable for customers who have designated a Telebanc number.)  $\bullet$
- **f) Email Address:**
	- Please enter your email address and confirm your address in the box below.  $\bullet$
- **g)** Once you have verified all your information, click the **Begin enrollment** button.
- Please complete all fields listed below. Type of account \* Checking  $\checkmark$ Account number \* **HIDE** Social Security number \* HIDE  $PIN*$ uinc Last 4 digits of your SSN or Telebanc PIN Date of birth \* Email address \* Confirm email address \* \* Indicates required field

Begin enrollment Already enrolled? Login now.

 If you are unsuccessful at this point, the databases we use to verify your identity may not have sufficient information to complete self-enrollment. If that situation arises, please complete the enrollment form found on our website and submit it to the bank.  $\bullet$ 

# **Pennian**Bank®

- **4.** The next screen is going to ask you to answer personal questions and choose a Username and Password. **These credentials will be used for future access to your online accounts.** 
	- You will have to create your new username and password at first log on.  $\bullet$ 
		- The new username must be at least eight characters long and is case sensitive. For security reasons, **do not** use your account number or social security number as your username.  $\blacksquare$
		- Your password must contain 8-17 alphanumeric characters. Complex passwords are highly recommended and include upper and lowercase letters, numbers and special characters. One numeric and one alpha character are required.  $\blacksquare$
		- **Passwords must be changed every ninety (90) days.**  $\blacksquare$
		- You will need to enter your new password twice for confirmation. Ξ
	- Click *Continue*  $\bullet$
	- **Note: If you do not access your accounts for 90 days, your online banking access will be disabled, and you will need to follow these instructions again in order to log on.**  $\bullet$
- **5.** Answer three security questions.
	- **a.** Provide answers for three (3) challenge questions. Use the drop down menu to select the questions you would like to answer.
	- **b.** Check the box "Don't challenge me again on this device," **only** if you are using a personal device and do not want to answer a security question every time you log on, then click **Continue**.

Your enrollment is now complete!

Please Note: **Before you are able to view your accounts**, you might see two pop-ups for mobile banking and e-statement enrollment. Mobile banking allows you to transfer funds, pay bills and deposit checks with a smart phone or tablet. E-statements allows you to receive your statements electronically through online banking, eliminating paper statements. For each of these products, you will notice the following options: "Enroll", "Ask Me Later", or "Decline". These products can also be found under "Options" in online banking.

Please Note: **If you use Mobile Deposit**, please write "*For Mobile Deposit to Pennian Bank only*" on the back of your check under your endorsement before you submit the check.